#### CONNECTING TO OTHER EQUIPMENT

#### Macintosh

You can connect the camera to the serial port (modem or printer port) of your Macintosh using the Data Transter Cable.

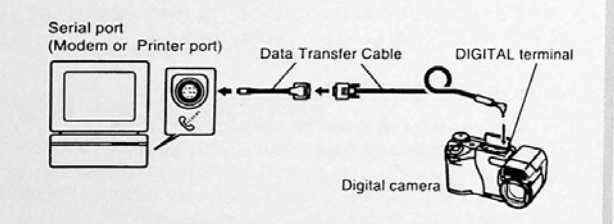

#### *BDD IMPORTANT!* (44

- <sup>~</sup> See the documentation that comes wuth Photo Loader tor information about system reqwrements.
- <sup>0</sup> Be sure to turn off the camera. computer. and all peripherals (monitor, disk driver, etc.) connected to the computer before connecting the digital camera with the Data Transfer Cable.
- . Never connect or disconnect the cable while Photo Loader is running. Doing so can cause problems with program execution. can corrupt data. and can damage the camera and your computer.

102

- Data transfer while camera batteries are low can result in sudden shutdown of the camera. Because of this, use of the optional AC adaptor is recommended whenever performing data communication with the
- camera.<br>• This camera does not support data communication with any of the optionally available CASIO PC link software applications: LK-1, LK-1A, LK-10V, LK-11W, LK-2, LK-2A, LK-2V, LK-21.

# Setting Up to Access CompactFlash Card<br>Contents From Your Computer

You can use any of the three methods described below to access the contents of a memory card with your computer. You can use the Photo Loader software to save images on the memory card to your computer.

## **CompactFlash Memory Card Slot**

If your computer has a CompactFlash Memory Card Slot, insert the camera's memory card into the slot.

### **PC Card Slot**

In this case you need an optionally available CASIO CA-10 PC Card Adaptor. See the instructions that come with the PC Card Adaptor and the documentation that comes with your computer for details on using this type of configuration.

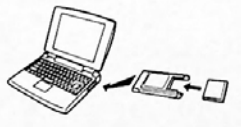

## **Other Desktop Computer Configurations**

Some desktop computers require a separately available PC card reader/writer and the optionally available CASIO CA-10 PC Card Adaptor to read memory card contents. See the instructions that come with the PC card reader/writer and the PC Card Adaptor for details on using this type of configuration.

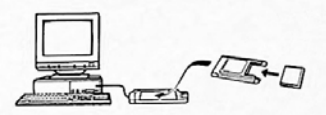

#### Memory Card Data

Images recorded with this camera and other data is stored on the memory card using DCF (Design rule for Camera File system) protocol. DCF protocol is designed to make it easier to exchange image and other data between digital cameras and other devices.

### **DCF Protocol**

DCF devices (digital cameras, printers, etc.) can exchange images with each other. DCF protocol defines the format for image files data and the directory structure for the memory card, so images can be viewed using another manufacturer's DCF camera or printed on a DCF printer.

In addition to support for the DCF protocol, your CASIO digital camera also shows dates in image folder names and image file names, which helps to make data management easier.

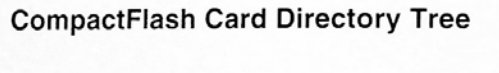

<VDCIMV> - INDEX.HTM

OVCAM.QVS  $\sim$  MISC AUTPRINT MRK **O HTML** INDEX2.HTM MENU.HTM  $100$ \_MMDD 100\_MMDD.QVS MMDD0001.JPG MMDD0002.JPG MMDD0003.AVI PREVIEW DATA.HTM INDEX1.HTM MMDD0001.JPG MMDD0002.JPG MMDD0003.JPG

101 MMDD

102\_MMDD

(Parent Folder) (Card Browser Main File) (Management File)

(DPOF File Folder) (DPOF File)

(Card Browser Folder) (Card Browser Files: Files and folders) required for the Card Browser display

(Main Image Folder) (Management File) (Main Image File) (Main Image File) (Main Movie File)

(Preview Folder) Card Browser Files: Files and folders<br>| Card Browser Files: Files and folders<br>| required for the Card Browser display (Preview Image File) (Preview Image File) (Preview Image File for Movie File)

(Image Folder) (Image Folder)

#### Folder and File Contents

- Parent Folder Contents: All files used by the digital camera
- Card Broweer Main File Contents: Template for card browser, which is used for viewing image previews with a web browser
- Management File Contents: Information about folder management, image sequence, etc.
- DPOF File Folder Contents: DPOF files
- DPOF File Contents: Printer data
- Card Browser Folder Contents: Files used by the card browser
- Card Browser File Contents: Data used by the card browser
- Main Image Folder Contents: Image file recorded by the camera
- ' Main lmage File Contents: Still image file recorded by the camera
- Main Movie File Contents: Movie file recorded by the camera
- Preview Folder Contents: Preview images
- Preview Image File Contents: Preview images of still image and movie files used for temporary playback and card browser previews

### Image Files Supported by the Camera

- Image ltles recorded wtth the CASIO OV-BOOOSX Digital Camera
- . JPEG files stored using Photo Loader (1280 <sup>x</sup> 960 pixels or 640 <sup>x</sup> 480 pixels JPEG file)
- DCF protocol image files
- . JPEG files stored using QV-LINK (1280 x 960 pixel and 640 <sup>x</sup> 480 pixel JPEG files)

#### Personal Computer

- This camera uses management files to manage the sequence and attributes of image files. Because of this. adding files. deleting files. changing management file contents, or changing tile sequence and attributes with your computer can cause panorama images to become ungrouped. It can also result in slower image scrolling on the camera.<br>• When transferring CompactFlash card contents to a hard
- disk, floppy diskette. MO disk, or other external storage, keep everything in the DCIM folder together. Changing the name of the DCIM folder to a date is a good way to keep track of your images. However. be sure to change the name of this folder back to DCIM if you ever copy it back to the memory card for playback on the camera. This camera does not recognize any folder name besides DCIM.
- The above is also true about the names of folders inside the DCIM folder. These folders must be returned to the names assigned to them by the camera whenever you copy the DCIM folder back to the memory card for playback on the camera.
- . Never delete or modify the QVS tile in any way.
- We also strongly recommend that after transferring data from a CompactFlash card to other external storage that you re-format the card and delete its contents before using it to record more images.

#### Card Browser

Card Browser makes it possible to use a browser application to view images recorded with the QV-8000SX.

- . The HTML file generated by this camera is best viewed using Microsoft Internet Explorer 4 01 or later, or Netscape Communicator 4.5 or later. It cannot be viewed using Photo Loader
- QuickTime 3 is required to play back AVI movie files.

#### 1. Press MENU.

2. Select "Set Up"  $\rightarrow$  "Card Browser".

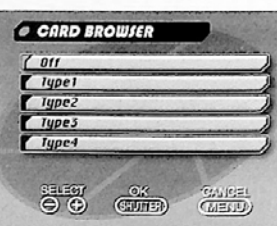

### 3. Specify the format.

There are four Card Browser formats

- Type1 This is a powerful format that provides detailed information about each Image and also includes a Slide Show feature
- Type2........ This format is a viewer with a Slide Show
- Type3........ This format shows information about each image. You should be able to use it with any browser, regardless of version.
- Type4 This format provides basic image viewing Since it is the simplest option, you should be able to use it with just about any browser, regardless of version.

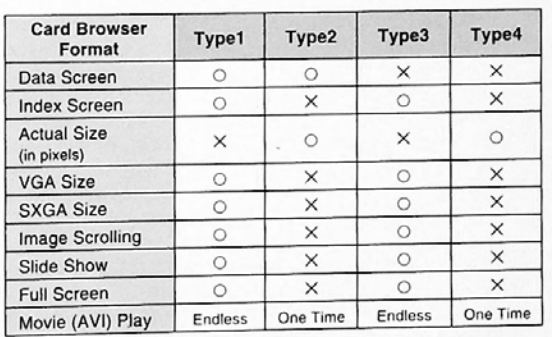

### *NH IMPORTANT!* (14

- Note that the Type1 and Type3 formats use Java Script, so their use requires Microsoft Internet Explorer 4.01 or later. or Netscape Communicator 4.5 or later.
- In the case of Typel and Type3. Slide Show displays 640 <sup>x</sup> 480 pixels and 1280 <sup>x</sup> 960 pixels Image in the same size, so image details may appear relatively

- The index screen uses the contents of the Prewew Folder (page 104). Images copied from another digital camera or a computer may not have preview images. and so they do not appear in the index screen. It this happens. scroll through the images on the monitor screen until the copied images appear. At this time. the camera automatically generates a preview image. are cambia additionally generates a preview image, which will now appear on the Card Browser index
- . Turning on Card Browser causes an HTML file to be generated whenever you turn off camera power.
- Selecting "Off" in step 3 of the above procedure turns off
- Creation of an HTML file causes an INDEX.HTM file and<br>
other files to be added to the DOM lolder.

#### **BBB IMPORTANT! 600**

- Though the camera's monitor screen goes blank when you turn off power, the operation lamp continues to flash for some time as the camera internally generates a Card Browser tile (when Card Browser is turned on). Performing any of the operations while the operation lamp is flashing not only stops generation of the Card Browser file, it can also result in corruption of the image data on the CompactFlash Card.

Note that a Card Browser file may be corrupted if batteries are low or it the CompactFlash Card becomes full during file generation.

108

- It the CompactFlash card in the camera has a large number of files on it, it may take quite a bit of time for the camera to generate the required HTML files and actually turn off after you slide the POWER switch to-

Because of this, we recommend that you normally leave Card Browser turned off, except when you actually want to generate HTML files.

- This camera generates a Card Browser tile whenever you turn off power. When the card in the camera contains a large number of tiles. it may take some time for the tile generation operation to be performed. You can turn off the Card Browser feature if you do not want a file generated each time you turn off camera power.
- If you perform a timer operation while Card Browser is turned on, tiles are not generated until the number of shots specified for the timer's SHOTS setting are recorded. If you want to generate files for images recorded by a timer operation that is not yet complete. turn the camera off, wait for the files to be generated. and then turn the camera back on again. Note, however, that this also cancels the ongoing timer opera-<br>tion.

# How to use the HTML file

## Viewing HTML File Contents

Load the CompactFlash card into a card slot of your computer (page 103). Now drop the INDEX HTM file (in the DCIM folder) onto your Web browser to display a list of all images contained on the CompactFlash card.

For information about importing data from a memory card, see "Setting Up to Access CompactFlash Card Contents from Your Computer" (page 103) and "Connecting to a Computer" (page 100).

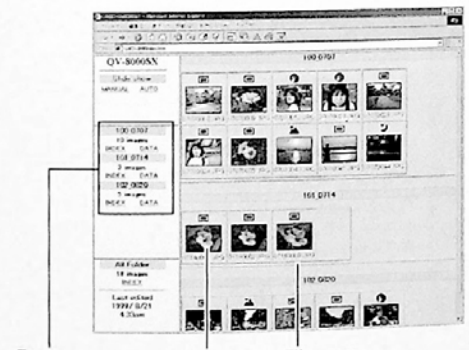

Folder name Image File name

Clicking on a folder name displays the following data about the images contained in the folder.

# USING CompactFlash CARDS WITH YOUR COMPUTER ÷ Stational<br>Minter Arts **MACK EAT**  $File name - \frac{1}{\cdots}$  $Image$   $\qquad \qquad \qquad$  Image  $\frac{1}{1200}$   $\frac{1}{6}$   $\frac{1}{1200}$ Image Information File size (KB) File size (KB)<br>Resolution (pixels)<br>Quality<br>Recording mode AE<br>Light metering<br>Shutter speed<br>Aperture stop Exposure comp<br>Focusing mode<br>Flash mode Sharpness Saturation<br>Contrast White balance<br>Digital zoom Date<br>Model

Click Index to return to the image list.

#### **Function Descriptions** Index When the computer accesses the memory card. **Screen** it opens the INDEX HTM file in the DCIM folder and displays an index of folders. With the newest one first. Clicking the INDEX button under a folder name in the left frame displays an index of all the images in the folder. Clicking the INDEX all the images in the folder. Clicking the INDEX<br>button under ALL Folder displays an index of all<br>the files in all folders. Data Clicking the DATA button under a folder name in the left frame displays the images in the folder and their recording information. **Screen Actual Size** Accessing the memory card on your computer Accessing the Intentity card on your computer<br>and clicking the INDEX HTM in the DCIM folder (in pixels) displays 320 x 240-pixel size images in the new-<br>est folder. Clicking directly on the image<br>changes SXGA size or VGA size, whichever was available with the Type2 and Type4 formats only **VGA Size** Clicking directly on an image in the index or data Elicking directly on an image in the moex or data<br>screen displays its VGA size (CHILD PAGE) im-Clicking directly on a VGA size image displays its<br>SXGA (IMAGE DISPLAY) image. The SXGA im-<br>age is always displayed, regardless of the re-**SXGA Size** corded size of the image.

USING CompactFlash CARDS WITH YOUR COMPUTER

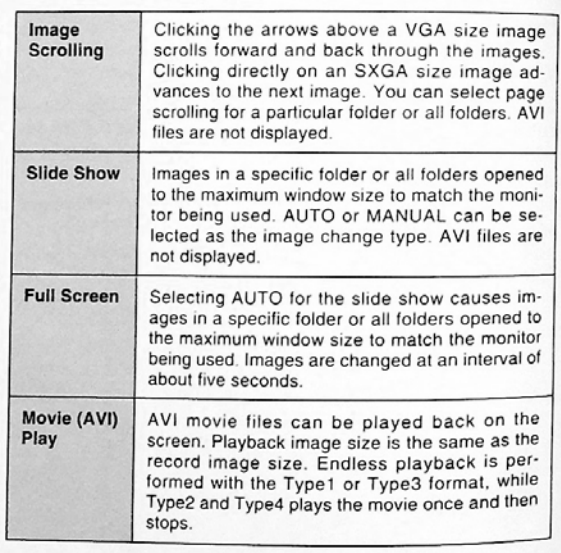

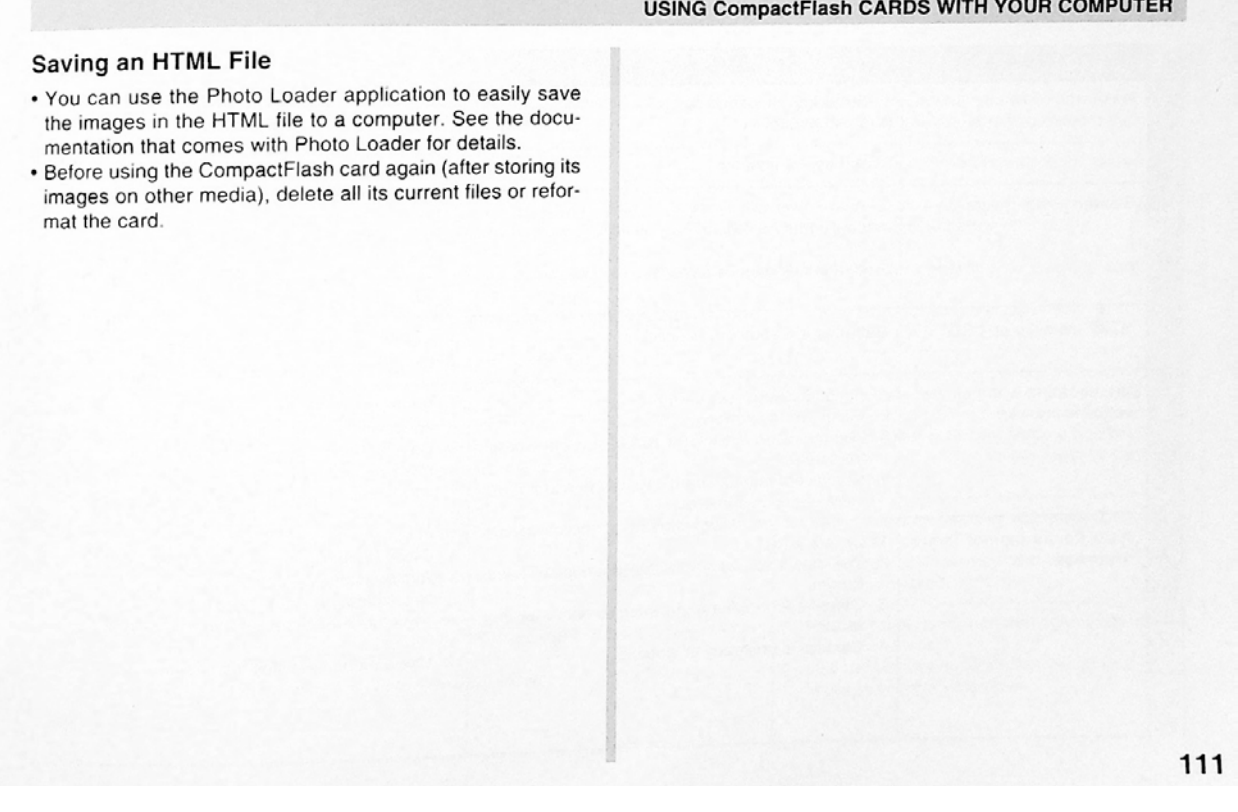

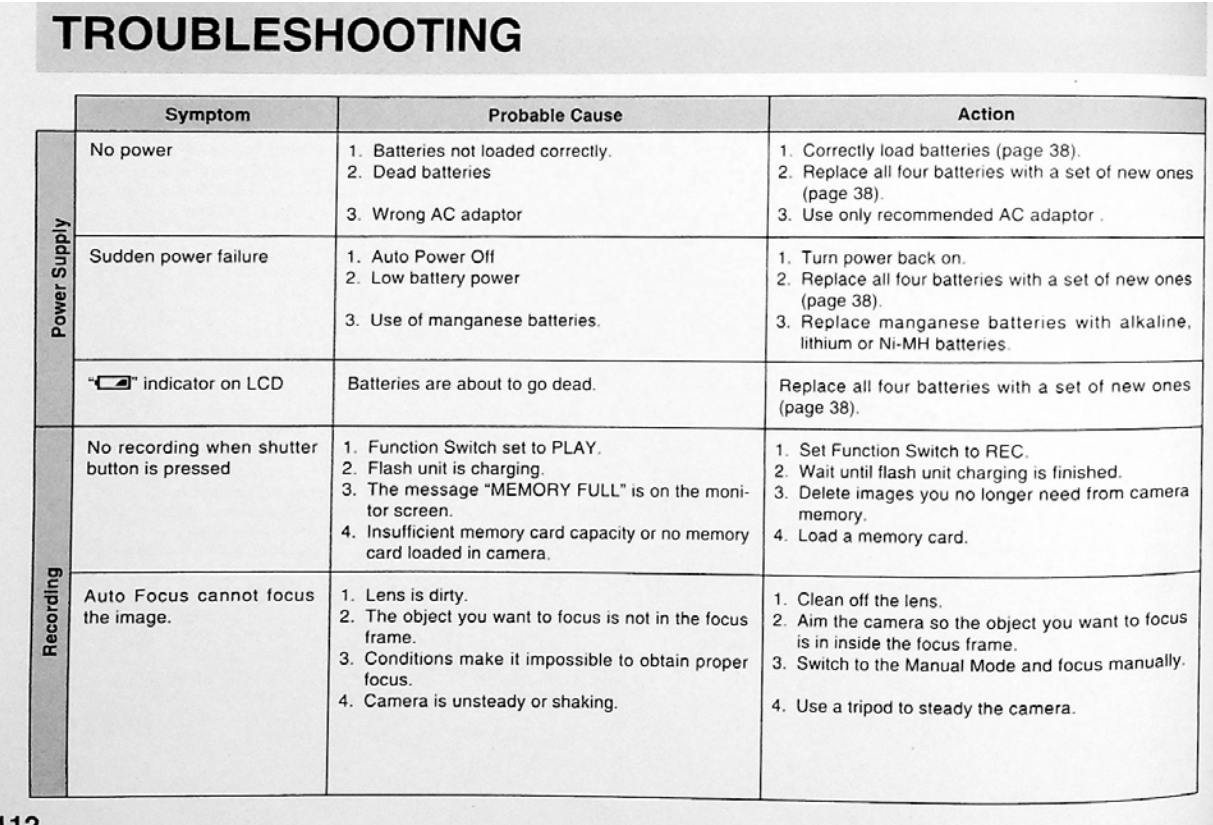

# **TROUBLESHOOTING**

# **TROUBLESHOOTING**

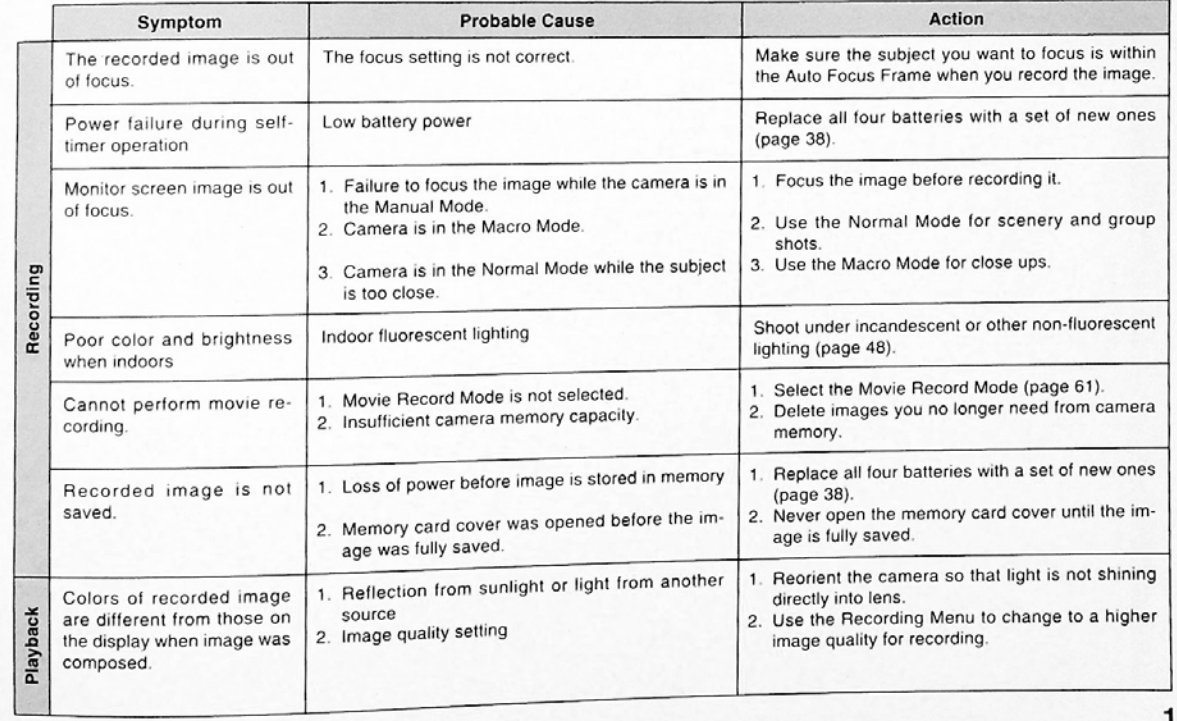

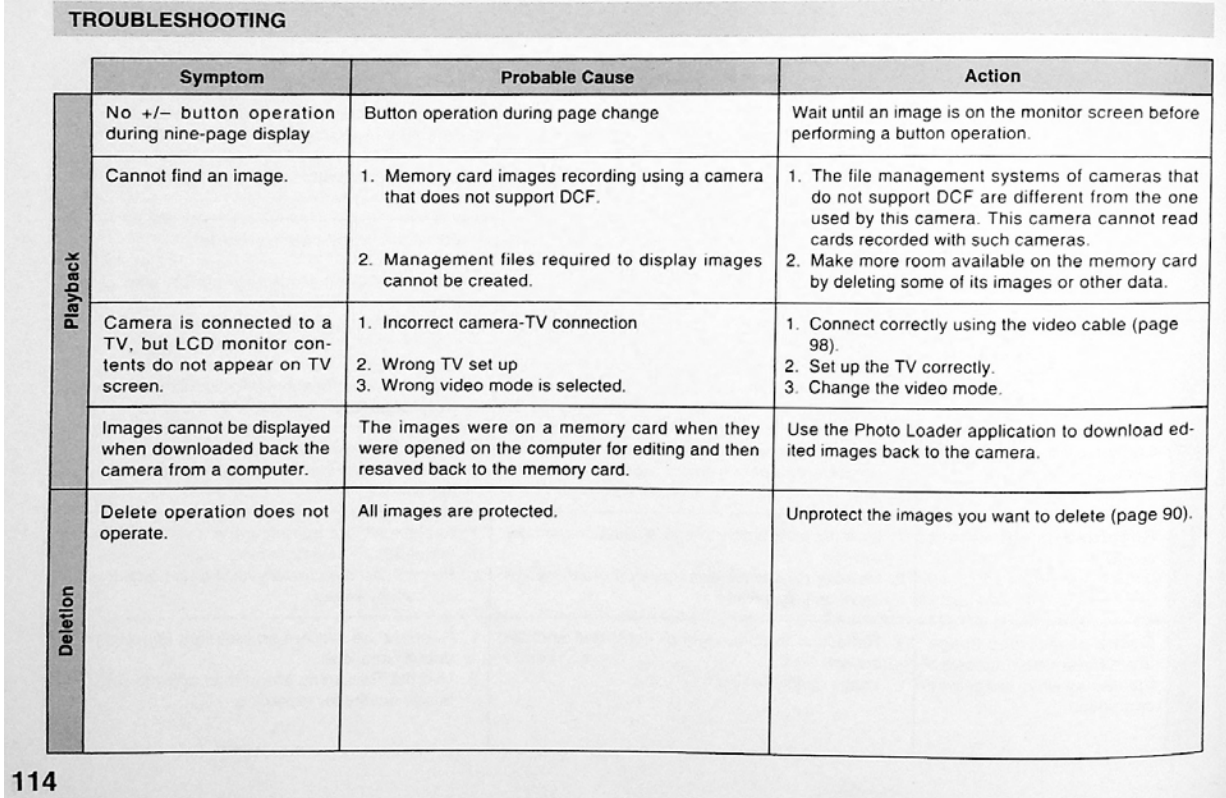

# **TROUBLESHOOTING**

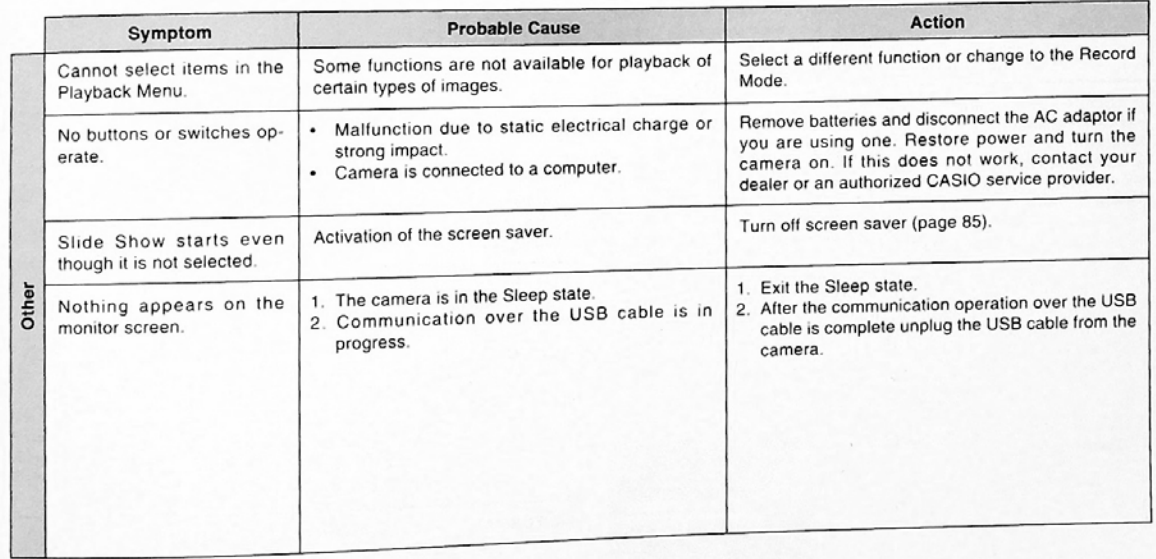

# **MESSAGES**

#### Can't play **PANORAMA**

This message appears when there is not enough memory to perform panorama recording. Delete some images from the memory card to make room for the new image.

Perform the following procedure whenever a

memory card starts to behave abnormally.

CF ERROR You must format the CompactFlash card before using it with this camera.  $FORMAT \rightarrow MENU$ 

Important!

The procedure described below deletes all images stored in the memory card. Make sure all of your important images are backed up onto a computer hard disk or other storage medium before performing this procedure.

#### To reformat a memory card

- 1. Connect the AC adaptor to the camera and switch to AC power or load a new set of batteries into the camera.
- · Power failure while a format operation is being performed aborts the reformat operation.

2. Press MENU.

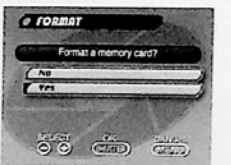

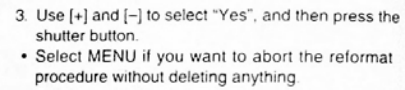

• Completion of the format operation is indicated by the message "NO IMAGE" appearing on the monitor screen. This message also indicates that the memory card was formatted successfully.

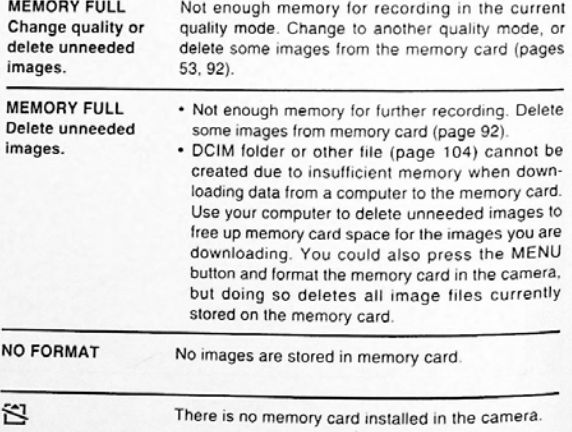

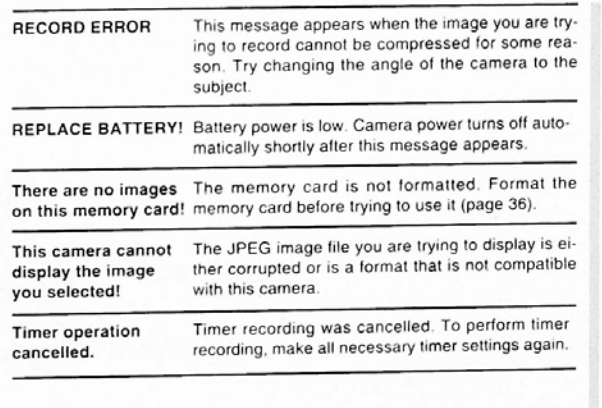

 $117$ 

**MESSAGES** 

# SPECIFICATIONS

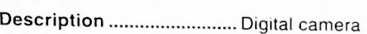

Model ................................. OVABOOOSX

Recorded Image<br>File Format .........

Still images (including panoramas);

Recording Medium ............ CompactFlash card (des:gn rule for camera tile system)' DPOF compatible Movres AVI

Recorded Image Size ........ 1280 <sup>x</sup> 960 pixels 640 <sup>x</sup> 480 pixels

# Standard Memory Capacity, Number of Image Files,<br>Computer Output Image Size

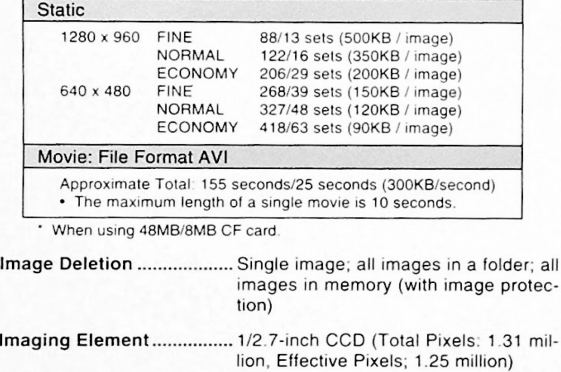

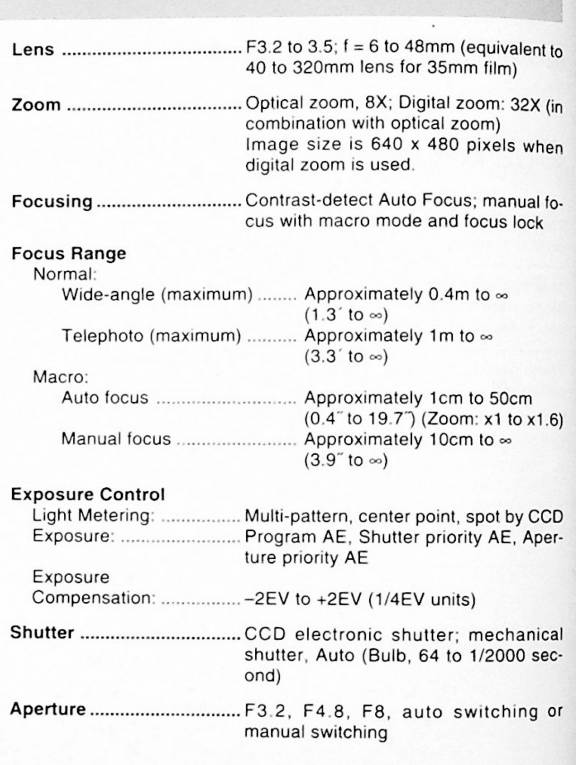

#### SPECIFICATIONS

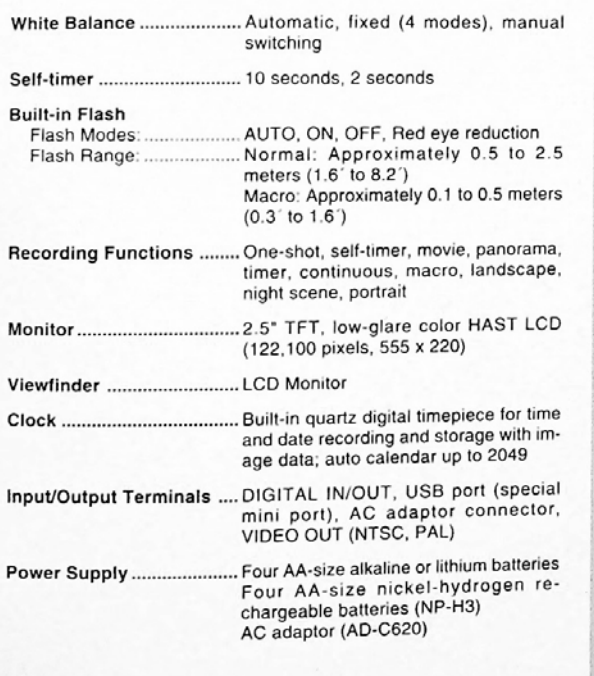

Battery Life<br>The values noted below indicate the number of hours before battery failure<br>under normal operating temperature (25°C). These values are for reference<br>only, and do not guarantee that any particular set of batter

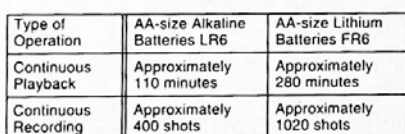

The above guidelines are based on the following battery types<br>Alkaline: MX1500 (AA) DURACELL ULTRA<br>Lithium: Energizer

• Battery life varies with brand<br>• Figures are based on continuous recording under the following condi-<br>- tions.

Flash turned off<br>One zoom slider switching between T (Telephoto) and W (Wide-angle)<br>Regardless of use of the camera's flash, zoom function, turning on and off<br>the POWER Switch, as well as other operating conditions may aff

Power Consumption ......... Approximately 6.2W

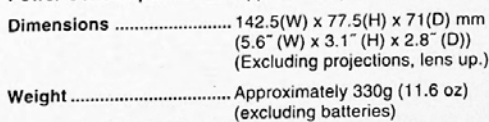

#### SPECIFICATIONS

Standard Accessories ...... 2-way shoulder/wrist strap; soft case; z-way shoulder/wrist strap; soft case;<br>lens cap; USB cable; video cable; wired remote controller; wired remote controller battery (CR2025 x 1); User's Guide

• This camera does not have a separate battery to power its clock.<br>Clock settings are cleared whenever power to the camera is cut off<br>(by batteries going dead while the camera is not connected to an<br>C. C. power suited with No power batter with the No adapter) to about 24 hours. After<br>power is resumed, either by loading fresh batteries or connecting to<br>again.

again.<br>
• The liquid crystal panel built into this camera is the product of precision engineering, with an effective pixel rate of 99.99%. This also<br>
significantly that 0.01% of the pixels can be expected to fail to light or to remain lit at all times.

For the latest information about CASIO Digital Cameras and accessories. visit our website at:

http://www.casio.com

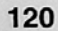

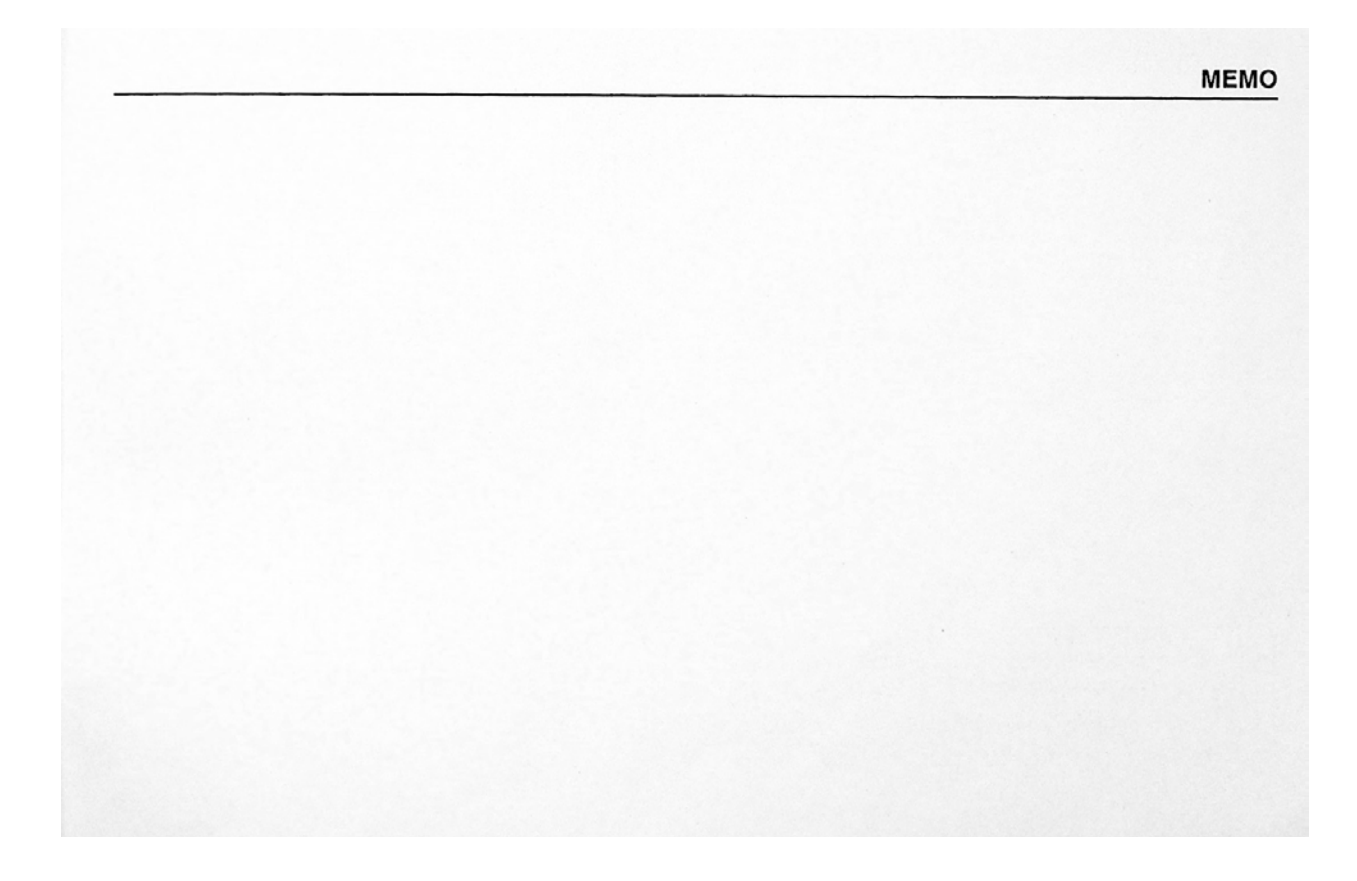

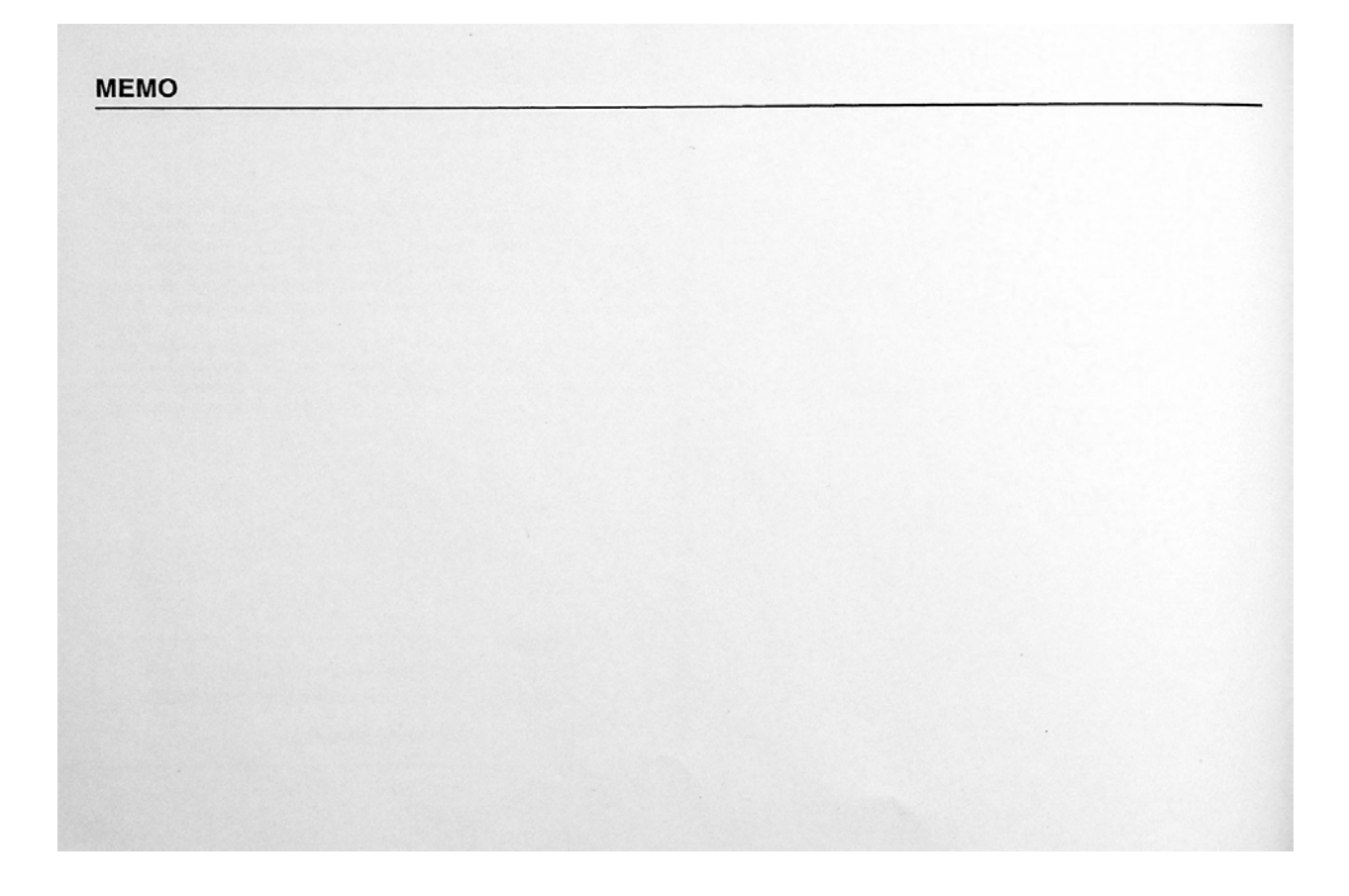

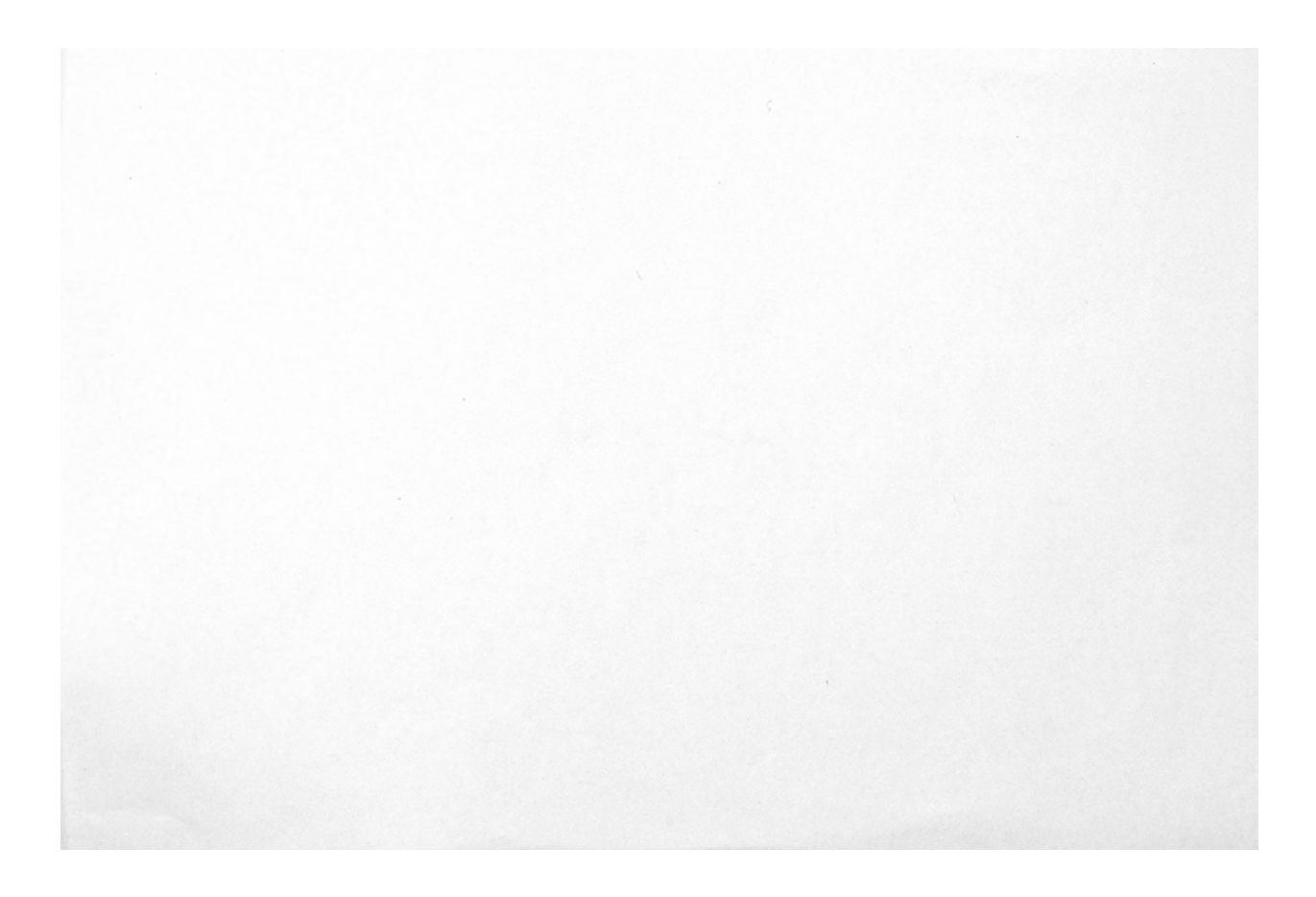

# CASIO.

CASIO COMPUTER CO.,LTD.

6-2, Hon-machi 1-chome Shibuya-ku, Tokyo 151-8543, Japan

 $\mathbf{r}$ Printed on recycled paper. MA9908-001701A Printed In Japan